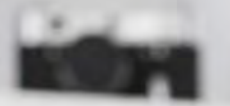

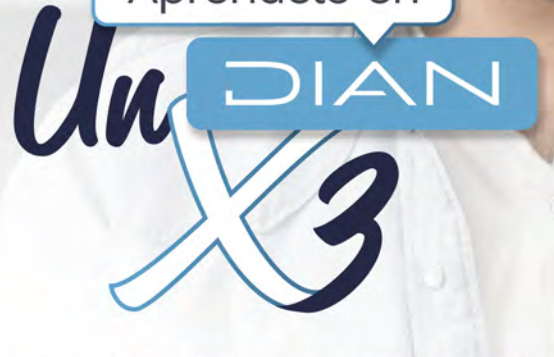

Apréndelo en

# **PASO A PASO**

CARGUE DE INFORMACIÓN DE BENEFICIARIOS DEL REGISTRO ÚNICO DE BENEFICIARIOS FINALES - RUB - CARGA INDIVIDUAL Y PRESENTACIÓN

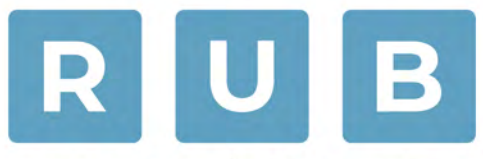

REGISTRO ÚNICO DE **BENEFICIARIOS FINALES** 

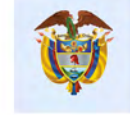

El emprendimiento<br>es de todos

Minhacienda

53. Códkio 55

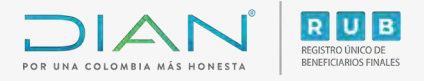

## PASO A PASO Cargue de información de beneficiarios del Registro Único de Beneficiarios Finales - (RUB) – Carga individual y presentación

A través del servicio de Registro Único de Beneficiarios Finales - RUB, se realiza el cargue de la información de los beneficiarios de forma individual. Para concluir el proceso de presentación de la información de los beneficiarios a través del Registro Único de Beneficiarios Finales - RUB, debes presentar el **formato 2687 "Reporte Beneficiarios Finales".**

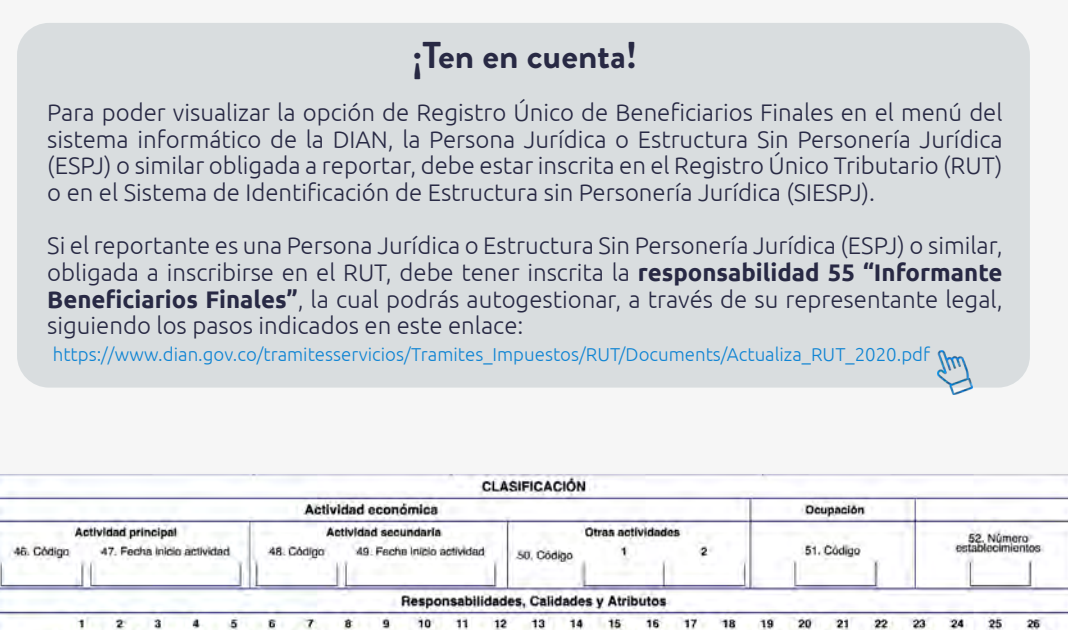

 $11$  $12$ 

Si el reportante es una Estructura Sin Personería Jurídica (ESPJ) o similar, no obligada a inscribirse en el RUT, debe contar con un Número de Identificación de Estructura sin Personería Jurídica (NIESPJ), el cual podrás autogestionar, a través del representante legal del administrador de la ESPJ, siguiendo los pasos indicados en este enlace: <https://www.dian.gov.co/impuestos/RUB/Documents/Paso-a-paso-2706-RUB.pdf>

16 17 18  $22$ 

Cargue de información de beneficiarios del Registro Único de Beneficiarios Finales - (RUB) – Carga individual y presentación

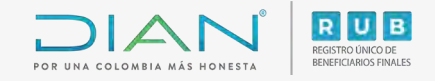

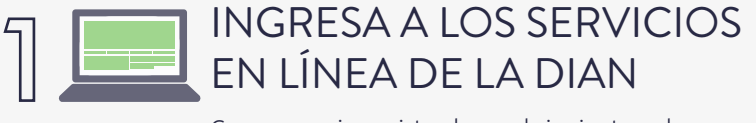

Como usuario registrado en el siguiente enlace: <https://muisca.dian.gov.co/WebArquitectura/DefLoginMb.faces>

Ingreso para Personas Jurídicas y ESPJ con NIT Ingreso para ESPJ con NIESPJ

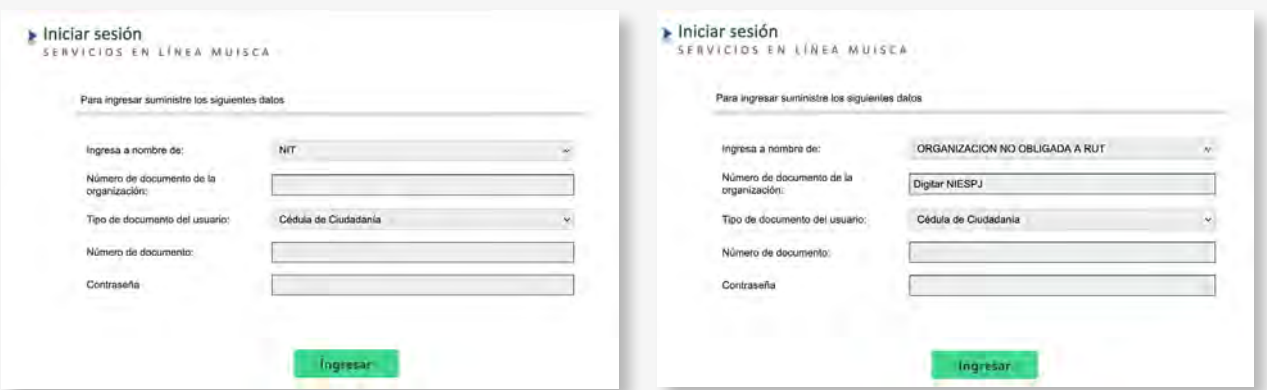

## **¡Ten en cuenta!**

Para ingresar a nombre de la ESPJ con NIESPJ, debes digitar en Tipo de documento, Número de documento y Contraseña, los datos del representante legal del administrador de dicha ESPJ.

# 2 HAZ CLIC EN EL MENÚ **"REGISTRO ÚNICO DE BENEFICIARIOS FINALES"**

Diligenciar / Presentar Factura Electrónica ٠ · Formalizar Declaración Ingreso Sa · Garantías · Generación de Clave Técnica Información Extranjera ٠ Numeración de Facturación  $\bullet$ · Obligación Financiera Contribuyen · Presentación de Información por E · Procedimiento de Devolución/Com Recibos de pago ø. Recursos en materia tributaria × · Registro Único Tributario Registro Único de Beneficiarios Fir ٠ Registros, Autorizaciones y Certific Reserva de Números de Documen

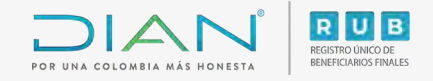

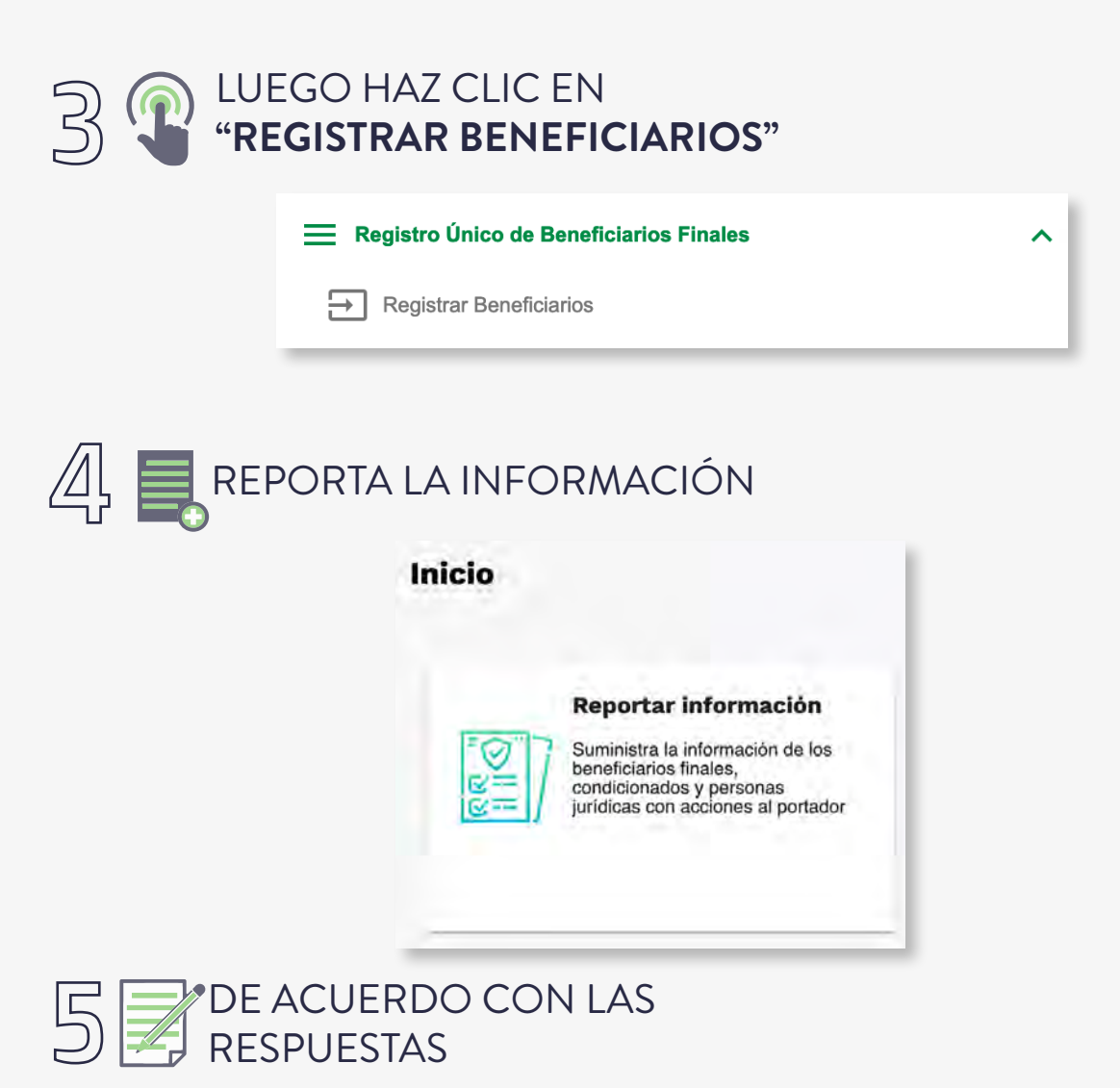

Se habilitarán los siguientes campos en la ventana **"Acciones al portador"**:

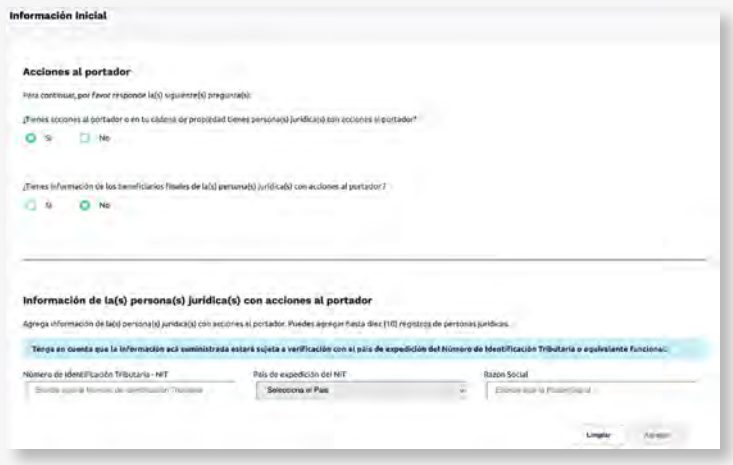

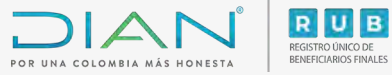

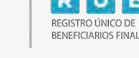

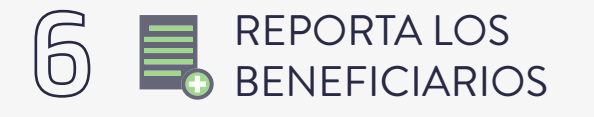

A través de carga masiva o carga individual

### Carga de beneficiarios

¿Deseas agregar beneficiarios finales por carga masiva a tu reporte? Haz clic aquí ¿Deseas agregar beneficiarios finales por carga individual a tu reporte? Haz clic aquí

## **¡Ten en cuenta!**

Para realizar la Carga masiva consulta el paso a paso del Formato 2688 aquí: <https://www.dian.gov.co/impuestos/RUB/Documents/Paso-a-paso-2688-RUB.pdf>

## Carga individual

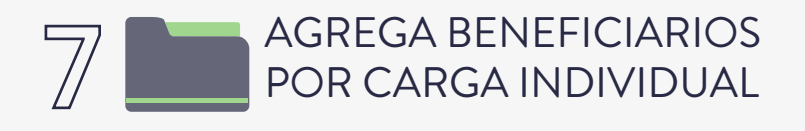

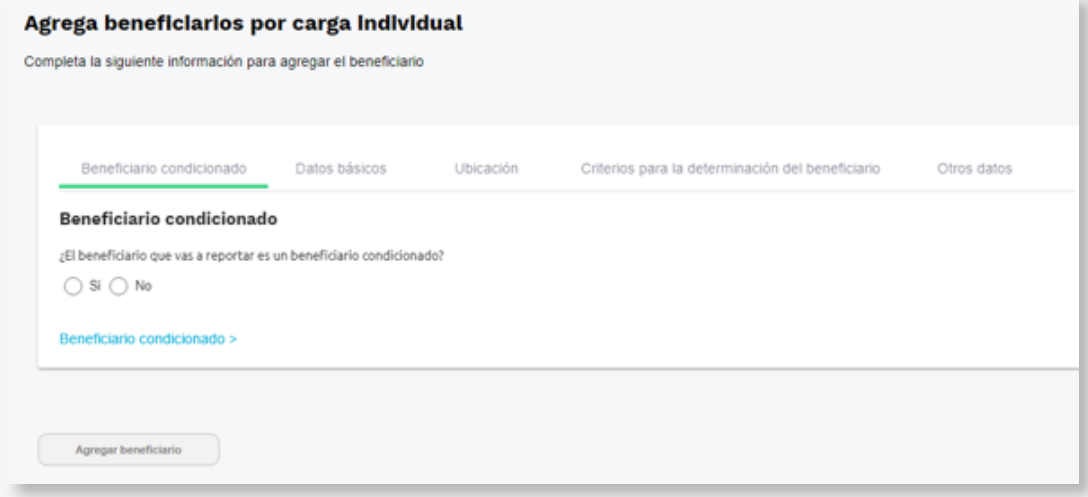

**¡Información importante!** Si respondes **Sí**, el sistema solicitará la información de la condición y la fecha en la que se estableció tal condición. Si respondes **No**, el sistema solicitará los datos básicos, la ubicación, los criterios de determinación, fechas y porcentaje de participación del beneficiario final.

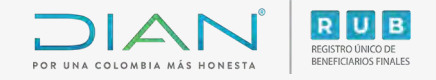

# 7.1 Beneficiario Condicionado

Si vas a registrar un **Beneficiario condicionado** debes dar clic en **Sí** para que el sistema habilite los siguientes campos y puedas reportar la información solicitada:

#### **(Estos pasos los debes realizar para cada beneficiario condicionado a reportar)**

#### Agrega beneficiarios por carga individual

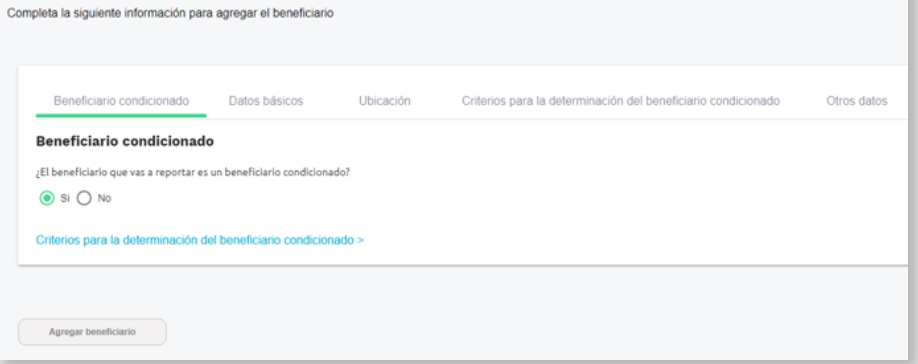

- Diligencia la condición para determinar el beneficiario final.

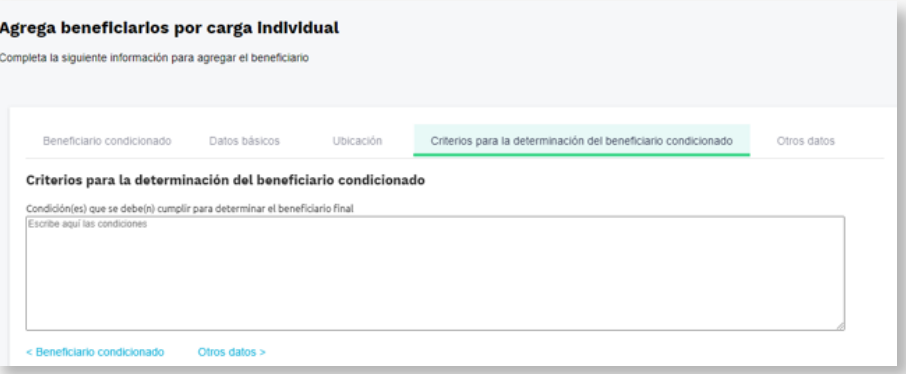

- Incluye la fecha en la cual se estableció la condición

#### Agrega beneficiarios por carga individual

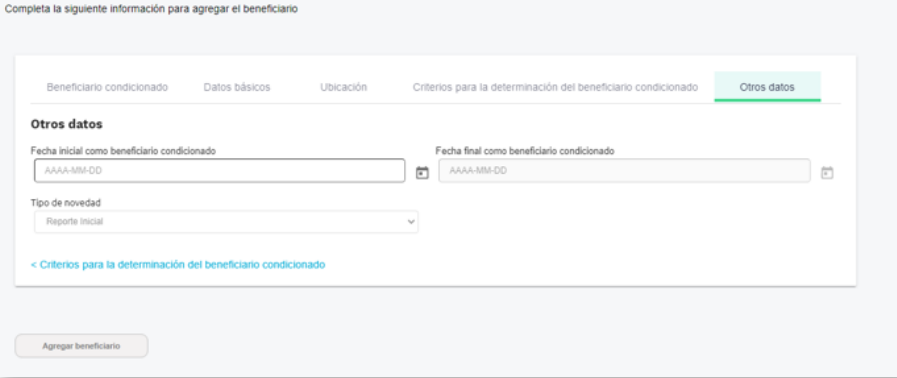

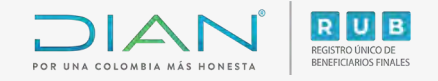

# 7.2 Beneficiario Final

Si vas a registrar un Beneficiario Final, debes dar clic en **No** para que el sistema habilite los siguientes campos y puedas reportar la información solicitada:

#### **(Estos pasos los debes realizar para cada beneficiario final a reportar)**

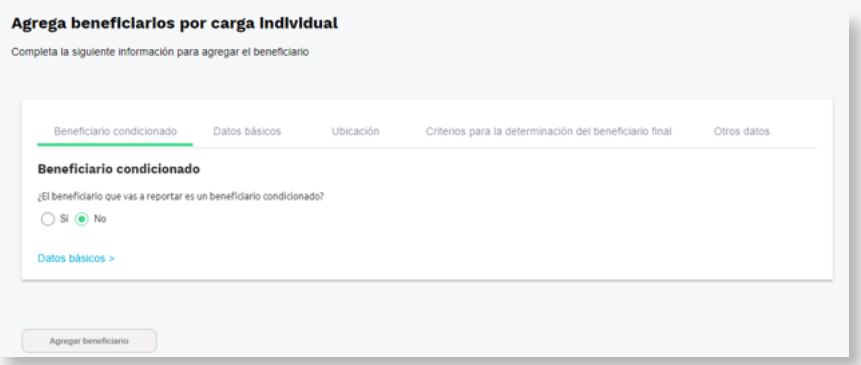

- Incluye los **"Datos básicos"** del beneficiario final

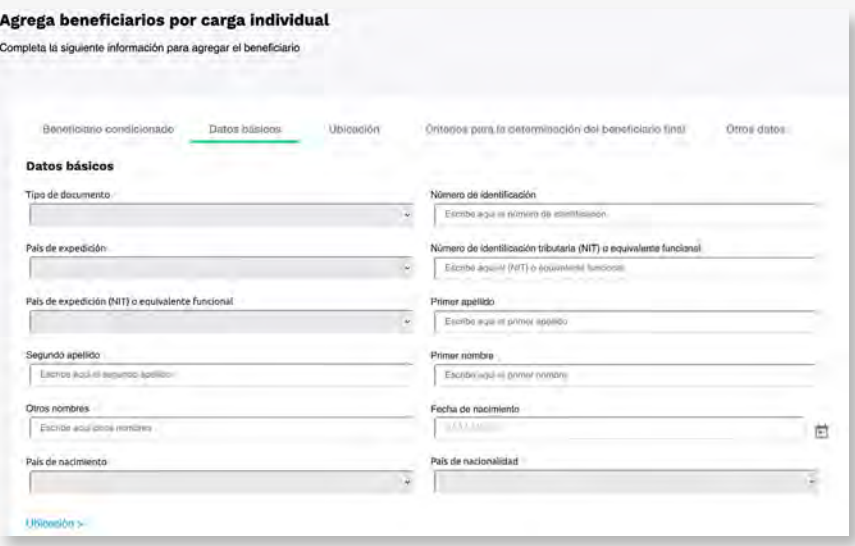

- Una vez diligenciados los **"Datos básicos"**, podrás diligenciar los datos de **"Ubicación"**

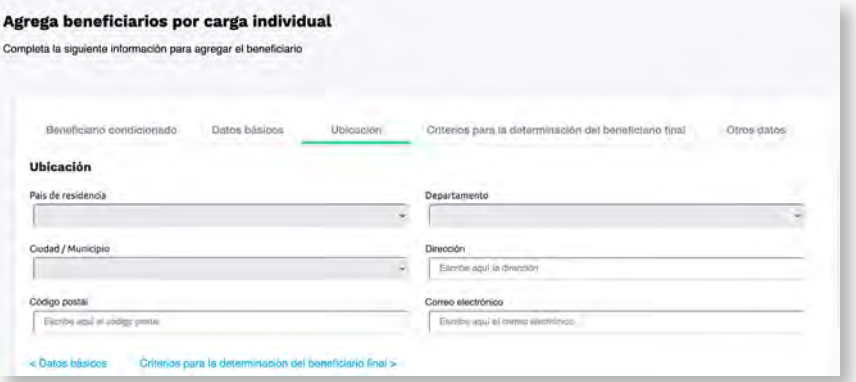

7

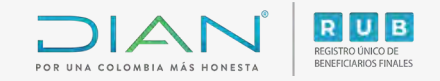

#### - Luego podrás diligenciar los **"criterios para la determinación del beneficiario final"**

Si el reportante es una **Persona Jurídica**, se habilitarán los siguientes criterios:

Si el reportante es una Estructura sin Personería Jurídica **(ESPJ)** o similar, se habilitarán los siguientes criterios:

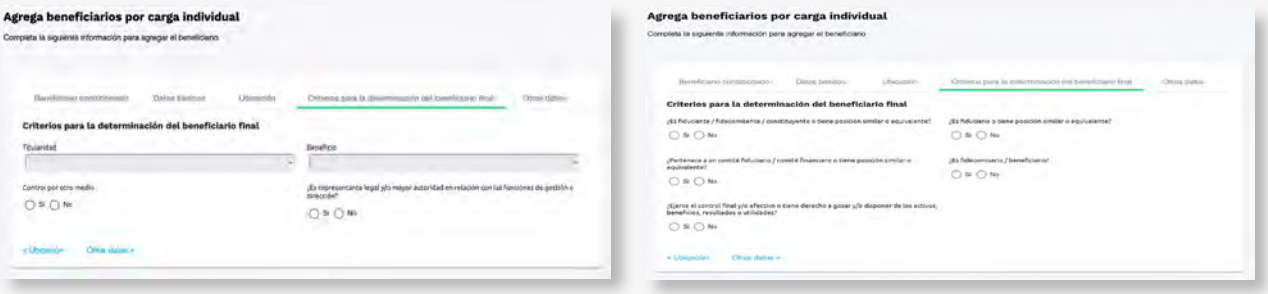

- Una vez diligenciados los "Criterios para la determinación del beneficiario final", podrás diligenciar la sección **"Otros datos"**.

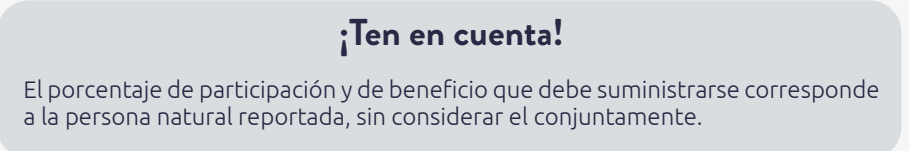

Si el reportante es una **Persona Jurídica**, se habilitarán los siguientes campos:

Agrega beneficiarios por carga in la la siguiente inton

Bandisiano conditionada ... Gitto falco

Otros datos

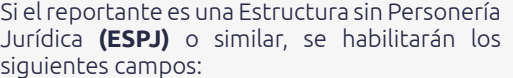

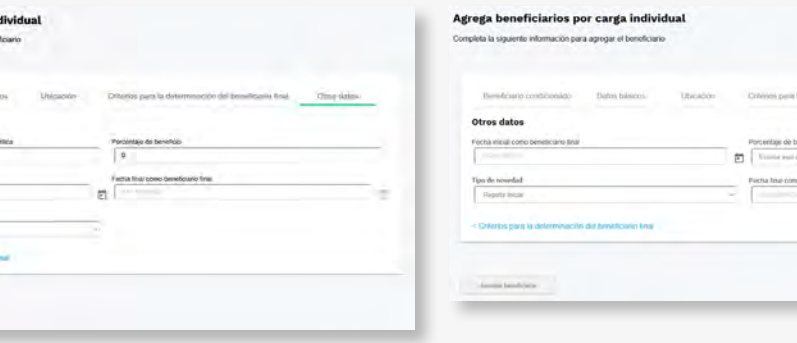

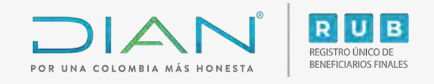

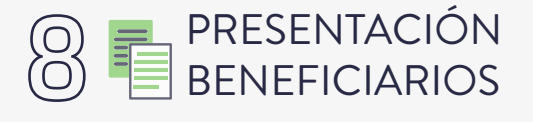

• Si lo haces a través de **Carga masiva**, debes seleccionar los archivos a presentar:

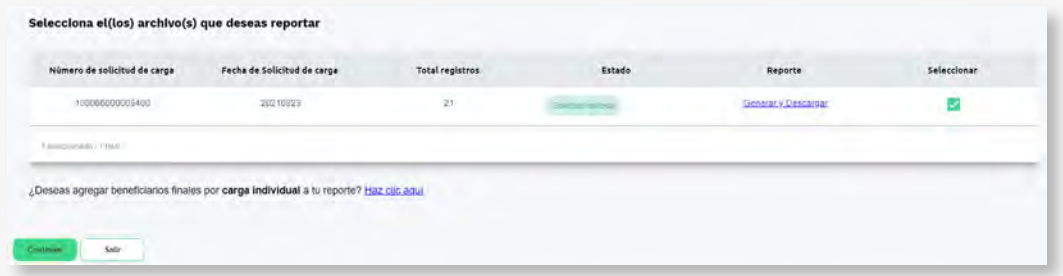

• Si lo haces a través de **Carga individual**, por cada presentación podrás remitir información de hasta 20 beneficiarios:

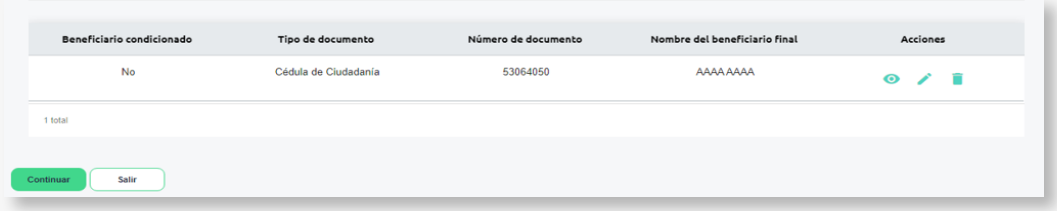

• **Confirma la información reportada:** Si la respuesta es "**No"**, el sistema habilitará el campo de justificación

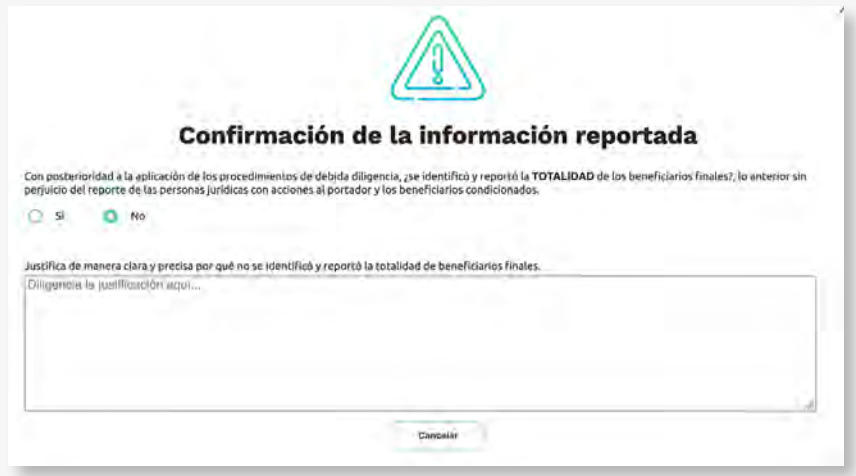

Paso a paso Cargue de información de beneficiarios del Registro Único de Beneficiarios Finales - (RUB) – Carga individual y presentación

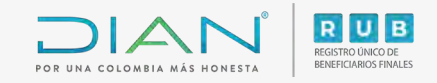

#### **• Verifica el reporte:**

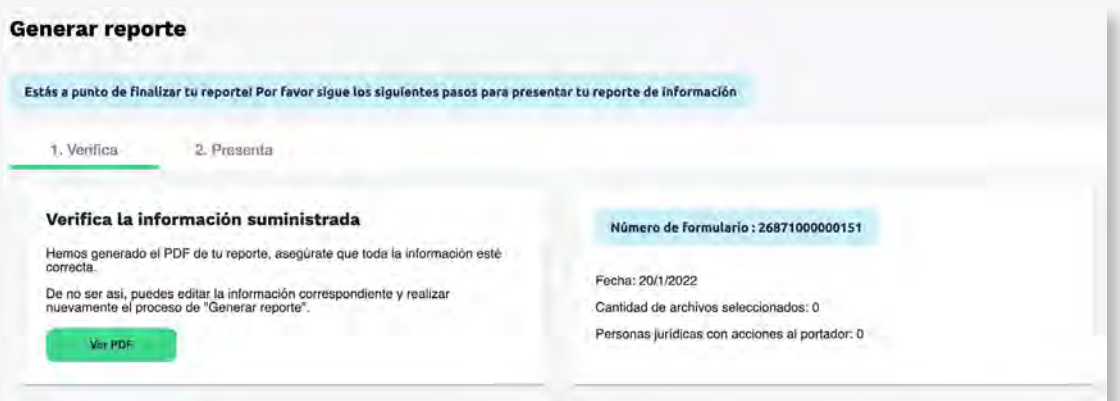

Si eliges la opción **Ver PDF**, el sistema mostrará el formato 2687 y habilitará la siguiente pregunta:

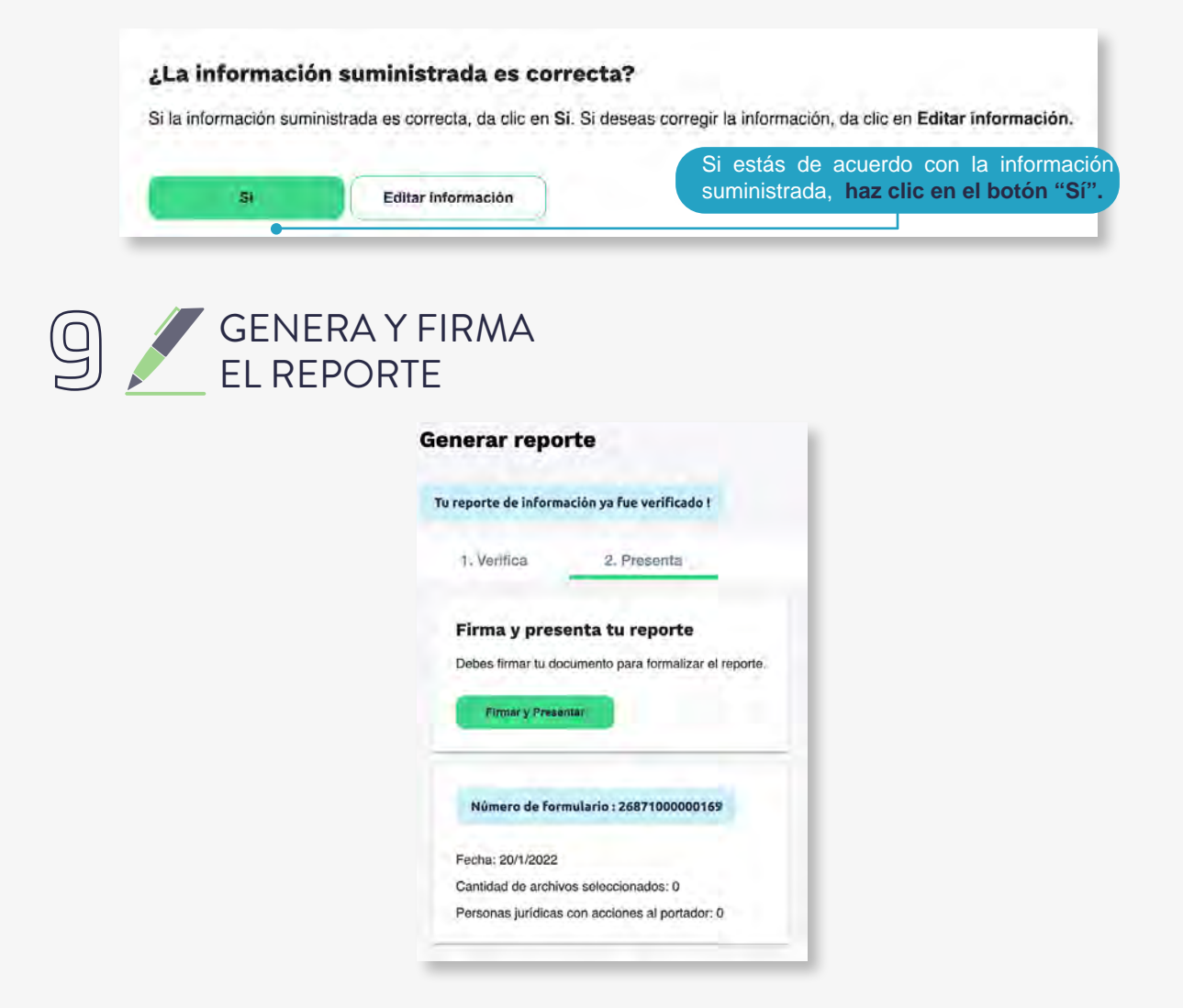

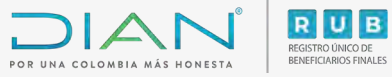

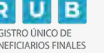

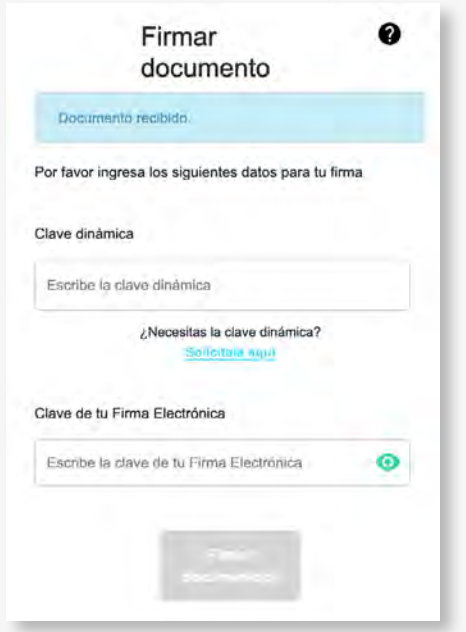

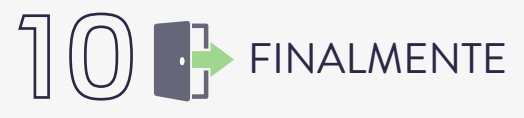

El sistema generará el PDF con el **Formato 2687 "Reporte de Beneficiarios Finales"** formalizado.

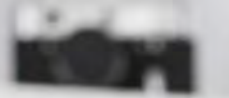

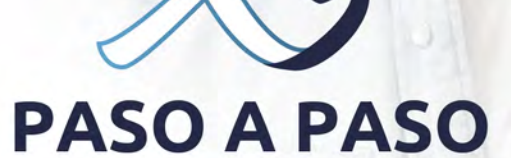

 $\begin{picture}(180,10) \put(0,0){\line(1,0){155}} \put(15,0){\line(1,0){155}} \put(15,0){\line(1,0){155}} \put(15,0){\line(1,0){155}} \put(15,0){\line(1,0){155}} \put(15,0){\line(1,0){155}} \put(15,0){\line(1,0){155}} \put(15,0){\line(1,0){155}} \put(15,0){\line(1,0){155}} \put(15,0){\line(1,0){155}} \put(15,0){\line(1,0){155}}$ 

CARGUE DE INFORMACIÓN DE BENEFICIARIOS DEL REGISTRO ÚNICO DE BENEFICIARIOS FINALES - RUB - CARGA INDIVIDUAL Y PRESENTACIÓN

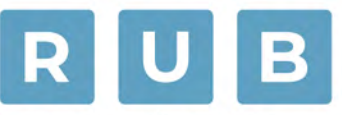

### REGISTRO ÚNICO DE **BENEFICIARIOS FINALES**

Consulta esta información en www.dian.gov.co y nuestras redes sociales:

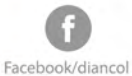

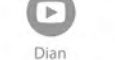

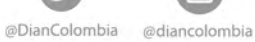

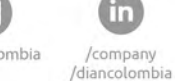

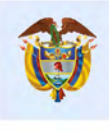

El emprendimiento<br>es de todos

Minhacienda